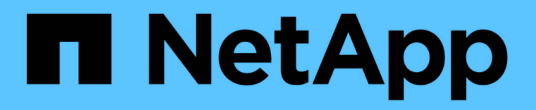

## 安装和配置 Cluster and storage switches

NetApp April 25, 2024

This PDF was generated from https://docs.netapp.com/zh-cn/ontap-systems-switches/switch-netappcn1610/install-hardware-cn1610.html on April 25, 2024. Always check docs.netapp.com for the latest.

# 目录

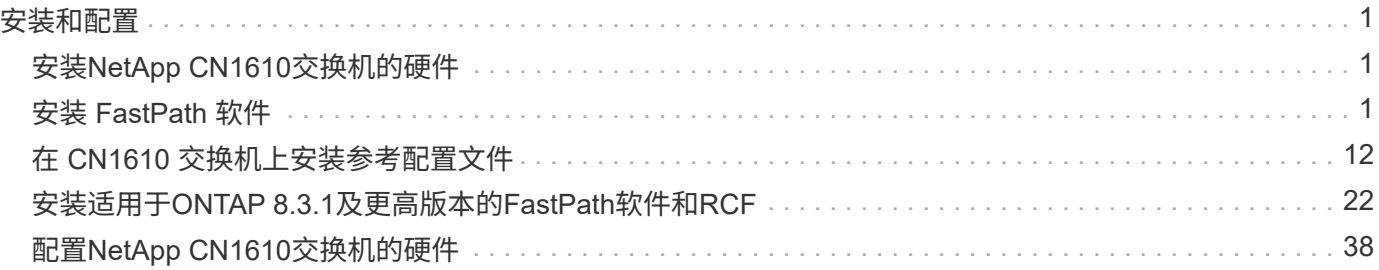

# <span id="page-2-0"></span>安装和配置

# <span id="page-2-1"></span>安装**NetApp CN1610**交换机的硬件

要安装NetApp CN1610交换机硬件、请按照以下指南之一中的说明进行操作。

• ["1G](https://library.netapp.com/ecm/ecm_download_file/ECMP1117853) [安装指南](https://library.netapp.com/ecm/ecm_download_file/ECMP1117853)["](https://library.netapp.com/ecm/ecm_download_file/ECMP1117853)。

概述 CN1601 交换机硬件和软件功能以及安装过程。

• ["10G](https://library.netapp.com/ecm/ecm_download_file/ECMP1117824) [安装指南](https://library.netapp.com/ecm/ecm_download_file/ECMP1117824)["](https://library.netapp.com/ecm/ecm_download_file/ECMP1117824)

概述 CN1610 交换机的硬件和软件功能,并介绍安装交换机和访问 CLI 的功能。

# <span id="page-2-2"></span>安装 **FastPath** 软件

在 NetApp 交换机上安装 FastPath 软件时,必须从第二个交换机 *CS2* 开始升级。

### 查看要求

您需要的内容

- 交换机配置的当前备份。
- 一个完全正常运行的集群(日志中没有错误、并且集群网络接口卡(NIC)没有缺陷或类似问题)。
- 集群交换机上功能完备的端口连接。
- 已设置所有集群端口。
- 已设置所有集群逻辑接口(LIF)(不得迁移)。
- 成功的通信路径:ONTAP (权限:高级) cluster ping-cluster -node node1 命令必须指明这一点 larger than PMTU communication 在所有路径上均成功。
- 支持的FastPath和ONTAP 版本。

请务必参考上的交换机兼容性表 ["NetApp CN1601](http://mysupport.netapp.com/NOW/download/software/cm_switches_ntap/) [和](http://mysupport.netapp.com/NOW/download/software/cm_switches_ntap/) [CN1610](http://mysupport.netapp.com/NOW/download/software/cm_switches_ntap/) [交换机](http://mysupport.netapp.com/NOW/download/software/cm_switches_ntap/)["](http://mysupport.netapp.com/NOW/download/software/cm_switches_ntap/) 页面上显示了支持的快速路径 和ONTAP 版本。

### 安装**FastPath**

以下操作步骤 使用集群模式Data ONTAP 8.2语法。因此、集群Vserver、LIF名称和命令行界面输出与Data ONTAP 8.3中的不同。

RCF 和 FastPath 版本中的命令语法之间可能存在命令依赖关系。

#### 关于示例

此操作步骤中的示例使用以下交换机和节点命名:

• 这两个 NetApp 交换机是 CS1 和 CS2 。

- 两个集群 LIF 分别为 clus1 和 clus2 。
- SVM 为 vs1 和 vs2 。
- cluster ::: \* > 提示符用于指示集群的名称。
- 每个节点上的集群端口分别命名为 e1a 和 e2a 。

["Hardware Universe"](https://hwu.netapp.com/) 提供有关您的平台支持的实际集群端口的详细信息。

- 支持的交换机间链路(ISL)为端口0/13到0/16。
- 支持的节点连接为端口0/1到0/12。

第1步: 迁移集群

1. 如果在此集群上启用了 AutoSupport ,则通过调用 AutoSupport 消息禁止自动创建案例:

ssystem node AutoSupport invoke -node \* -type all - 消息 MAINT=xh

*x* 是维护时段的持续时间,以小时为单位。

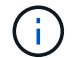

AutoSupport 消息会通知技术支持此维护任务,以便在维护窗口期间禁止自动创建案例。

2. 以管理员身份登录到交换机。默认情况下没有密码。在 ` ( CS2 ) # 提示符处, 输入 enable 命令。同样 ,默认情况下不存在密码。这样,您就可以访问特权执行模式,从而可以配置网络接口。

显示示例

```
(cs2) # enable
Password (Enter)
(cs2) #
```
3. 在每个节点的控制台上、将clus2迁移到端口e1a:

#### 网络接口迁移

显示示例

cluster::\*> network interface migrate -vserver vs1 -lif clus2 -destnode node1 -dest-port e1a cluster::\*> network interface migrate -vserver vs2 -lif clus2 -destnode node2 -dest-port e1a

4. 在每个节点的控制台上、验证是否已进行迁移:

network interface show

以下示例显示 clus2 已迁移到两个节点上的端口 e1a :

```
显示示例
```
cluster::\*> network interface show -role cluster Logical Status Network Current Current Is Vserver Interface Admin/Open Address/Mask Node Port Home -------- ---------- ---------- -------------- -------- ------- --- vs1 clus1 up/up 10.10.10.1/16 node1 e1a true clus2 up/up 10.10.10.2/16 node1 e1a false vs2 clus1 up/up 10.10.10.1/16 node2 e1a true clus2 up/up 10.10.10.2/16 node2 e1a false

#### 第**2**步:安装**FastPath**软件

1. 关闭两个节点上的集群端口E2A:

network port modify

显示示例

以下示例显示了两个节点上的端口 E2A 均已关闭:

cluster::\*> network port modify -node node1 -port e2a -up-admin false cluster::\*> network port modify -node node2 -port e2a -up-admin false

2. 验证两个节点上的端口E2A是否均已关闭:

network port show

```
cluster::*> network port show -role cluster
                                Auto-Negot Duplex Speed
(Mbps)
Node Port Role Link MTU Admin/Oper Admin/Oper Admin/Oper
------ ---- -------- ---- ----- ---------- ----------
------------
node1
        e1a cluster up 9000 true/true full/full auto/10000
        e2a cluster down 9000 true/true full/full auto/10000
node2
        e1a cluster up 9000 true/true full/full auto/10000
        e2a cluster down 9000 true/true full/full auto/10000
```
3. 关闭处于活动状态的 NetApp 交换机 CS1 上的交换机间链路( ISL )端口:

显示示例

```
(cs1) # configure
(cs1)(config) \# interface 0/13-0/16(cs1)(Interface 0/13-0/16) # shutdown
(cs1)(Interface 0/13-0/16) # exit
(cs1)(config) # exit
```
4. 备份 CS2 上的当前活动映像。

```
(cs2) # show bootvar
 Image Descriptions .
   active:
   backup:
  Images currently available on Flash
--------------------------------------------------------------------
-- unit active backup current-active next-
active
--------------------------------------------------------------------
--
  1 1.1.0.3 1.1.0.1 1.1.0.3 1.1.0.3
(cs2) # copy active backup
Copying active to backup
Copy operation successful
(cs2) #
```
5. 将映像文件下载到交换机。

将映像文件复制到活动映像意味着,重新启动时,该映像将建立正在运行的 FastPath 版本。上一个映像仍 可用作备份。

```
(cs2) # copy tftp://10.0.0.1/NetApp_CN1610_1.1.0.5.stk active
Mode...................................... TFTP
Set Server IP................................. 10.0.0.1
Path...................................... ./
Filename.................................. NetApp_CN1610_1.1.0.5.stk
Data Type................................. Code
Destination Filename........................ active
Management access will be blocked for the duration of the transfer
Are you sure you want to start? (y/n) y
TFTP Code transfer starting...
File transfer operation completed successfully.
```
6. 验证正在运行的 FastPath 软件版本。

s如何使用版本

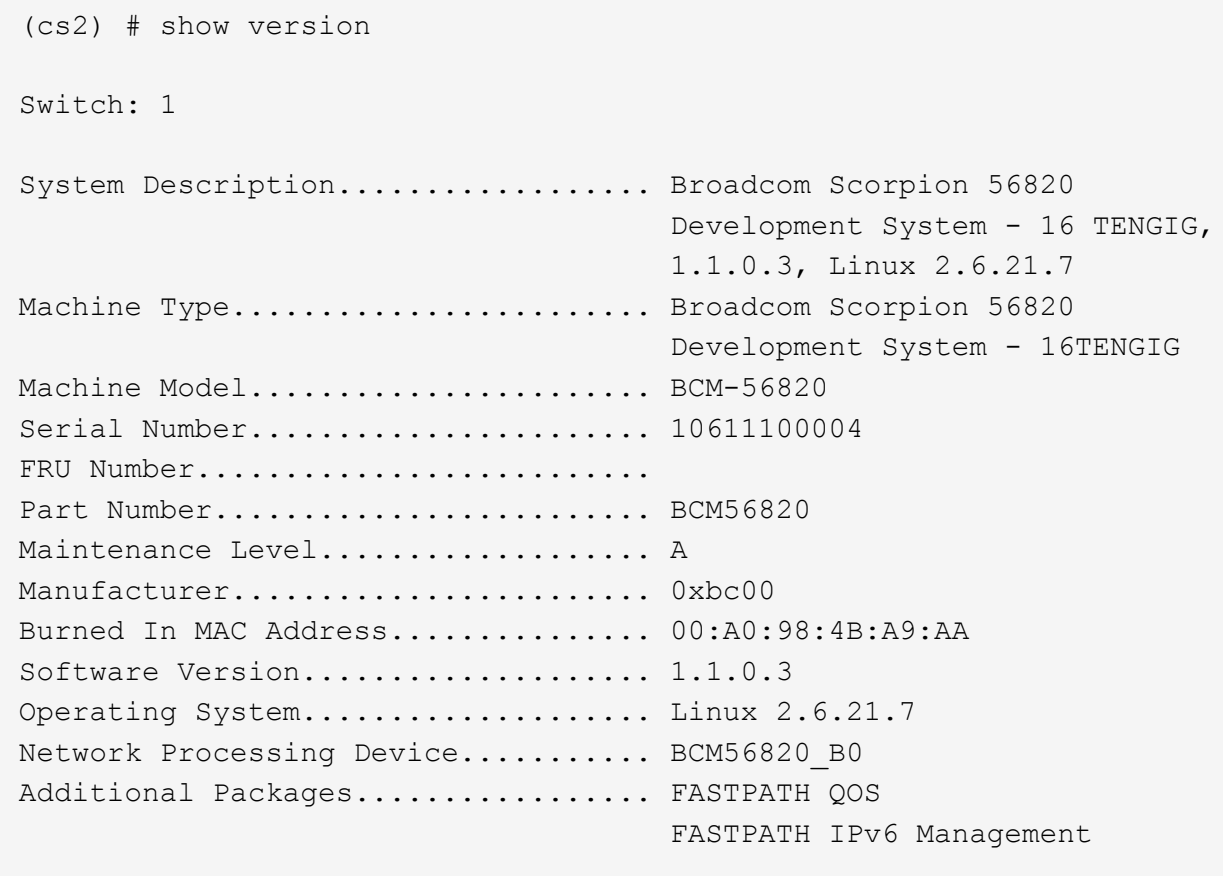

7. 查看活动配置和备份配置的启动映像。

s如何启动 var

```
(cs2) # show bootvar
Image Descriptions
 active :
 backup :
 Images currently available on Flash
                      --------------------------------------------------------------------
- unit active backup current-active next-
active
      --------------------------------------------------------------------
--
     1 1.1.0.3 1.1.0.3 1.1.0.3 1.1.0.5
```
8. 重新启动交换机。

re负载

显示示例

```
(cs2) # reload
Are you sure you would like to reset the system? (y/n) y
System will now restart!
```
第**3**步:验证安装

1. 重新登录并验证新版本的 FastPath 软件。

s如何使用版本

```
(cs2) # show version
Switch: 1
System Description................... Broadcom Scorpion 56820
                                         Development System - 16
TENGIG,
                                         1.1.0.5, Linux 2.6.21.7
Machine Type........................ Broadcom Scorpion 56820
                                         Development System - 16TENGIG
Machine Model........................ BCM-56820
Serial Number........................ 10611100004
FRU Number...........................
Part Number........................... BCM56820
Maintenance Level.................... A
Manufacturer......................... 0xbc00
Burned In MAC Address................ 00:A0:98:4B:A9:AA
Software Version....................... 1.1.0.5
Operating System...................... Linux 2.6.21.7
Network Processing Device............ BCM56820_B0
Additional Packages.................. FASTPATH QOS
                                         FASTPATH IPv6 Management
```
2. 启动活动交换机 CS1 上的 ISL 端口。

#### 配置

显示示例

```
(cs1) # configure
(cs1) (config) # interface 0/13-0/16
(cs1) (Interface 0/13-0/16) # no shutdown
(cs1) (Interface 0/13-0/16) # exit
(cs1) (config) # exit
```
3. 验证 ISL 是否正常运行:

s如何使用端口通道 3/1

链路状态字段应指示 up 。

```
(cs2) # show port-channel 3/1
Local Interface................................ 3/1
Channel Name................................... ISL-LAG
Link State..................................... Up
Admin Mode..................................... Enabled
Type........................................... Static
Load Balance Option............................ 7
(Enhanced hashing mode)
Mbr Device/ Port Port
Ports Timeout Speed Active
------ ------------- --------- -------
0/13 actor/long 10G Full True
       partner/long
0/14 actor/long 10G Full True
       partner/long
0/15 actor/long 10G Full True
       partner/long
0/16 actor/long 10G Full True
        partner/long
```
4. 如果对软件版本和交换机设置满意,请将 running-config 文件复制到 starstartup-config 文件。

显示示例

```
(cs2) # write memory
This operation may take a few minutes.
Management interfaces will not be available during this time.
Are you sure you want to save? (y/n) y
Config file 'startup-config' created successfully .
Configuration Saved!
```
5. 在每个节点上启用第二个集群端口E2A:

network port modify

```
cluster::*> network port modify -node node1 -port e2a -up-admin true
cluster::*> **network port modify -node node2 -port e2a -up-admin
true**
```
6. 还原与端口E2A关联的clus2:

#### 网络接口还原

根据您的 ONTAP 软件版本, LIF 可能会自动还原。

显示示例

```
cluster::*> network interface revert -vserver Cluster -lif n1_clus2
cluster::*> network interface revert -vserver Cluster -lif n2 clus2
```
7. 验证两个节点上的 LIF 现在是否为主 (true):

network interface show -*role cluster*

显示示例

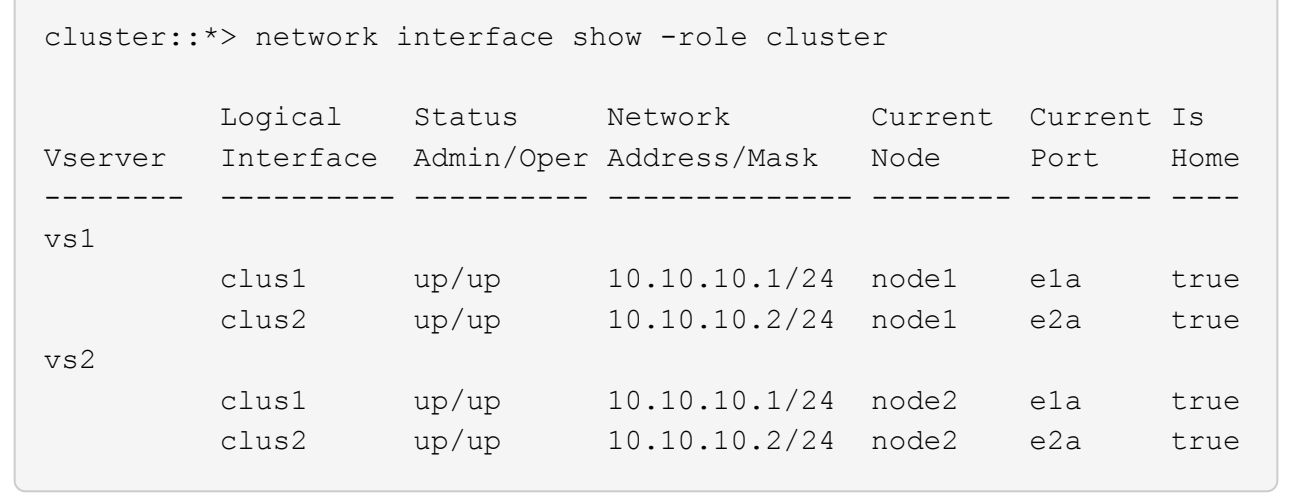

8. 查看节点的状态:

cluster show

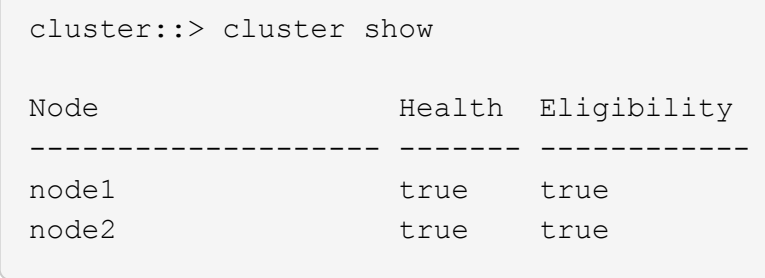

9. 重复上述步骤、在另一台交换机CS1上安装FastPath软件。

10. 如果禁止自动创建案例,请通过调用 AutoSupport 消息重新启用它:

ssystem node AutoSupport invoke -node \* -type all -message MAINT=end

### <span id="page-13-0"></span>在 **CN1610** 交换机上安装参考配置文件

#### 按照此操作步骤 安装参考配置文件(RCF)。

在安装RCF之前、必须先将集群LIF从交换机CS2迁移出来。安装并验证 RCF 后,可以将 LIF 迁移回。

#### 查看要求

您需要的内容

- 交换机配置的当前备份。
- 一个完全正常运行的集群(日志中没有错误、并且集群网络接口卡(NIC)没有缺陷或类似问题)。
- 集群交换机上功能完备的端口连接。
- 已设置所有集群端口。
- 已设置所有集群逻辑接口(LIF)。
- 成功的通信路径:ONTAP (权限:高级) cluster ping-cluster -node node1 命令必须指明这一点 larger than PMTU communication 在所有路径上均成功。
- 受支持的RCF和ONTAP 版本。

请务必参考上的交换机兼容性表 ["NetApp CN1601](http://mysupport.netapp.com/NOW/download/software/cm_switches_ntap/) [和](http://mysupport.netapp.com/NOW/download/software/cm_switches_ntap/) [CN1610](http://mysupport.netapp.com/NOW/download/software/cm_switches_ntap/) [交换机](http://mysupport.netapp.com/NOW/download/software/cm_switches_ntap/)["](http://mysupport.netapp.com/NOW/download/software/cm_switches_ntap/) 页面上显示了受支持的RCF 和ONTAP 版本。

### 安装**RCF**

以下操作步骤 使用集群模式Data ONTAP 8.2语法。因此、集群Vserver、LIF名称和命令行界面输出与Data ONTAP 8.3中的不同。

RCF 和 FastPath 版本中的命令语法之间可能存在命令依赖关系。

 $\left(\begin{smallmatrix} 1\\1\end{smallmatrix}\right)$ 

在 RCF 1.2 版中,出于安全考虑,已明确禁用对 Telnet 的支持。要在安装RCF 1.2时避免连接问 题、请验证是否已启用安全外壳(SSH)。。 ["](https://library.netapp.com/ecm/ecm_get_file/ECMP1117874)[《](https://library.netapp.com/ecm/ecm_get_file/ECMP1117874)[NetApp CN1610](https://library.netapp.com/ecm/ecm_get_file/ECMP1117874)[交换机管理员指南](https://library.netapp.com/ecm/ecm_get_file/ECMP1117874)[》](https://library.netapp.com/ecm/ecm_get_file/ECMP1117874)["](https://library.netapp.com/ecm/ecm_get_file/ECMP1117874) 了解有关 SSH 的详细信息。

#### 关于示例

此操作步骤中的示例使用以下交换机和节点命名:

- 这两个 NetApp 交换机是 CS1 和 CS2 。
- 两个集群 LIF 分别为 clus1 和 clus2 。
- SVM 为 vs1 和 vs2 。
- cluster ::: \* > 提示符用于指示集群的名称。
- 每个节点上的集群端口分别命名为 e1a 和 e2a 。

["Hardware Universe"](https://hwu.netapp.com/) 提供有关您的平台支持的实际集群端口的详细信息。

- 支持的交换机间链路(ISL)为端口0/13到0/16。
- 支持的节点连接为端口0/1到0/12。
- 受支持的FastPath、RCF和ONTAP 版本。

请务必参考上的交换机兼容性表 ["NetApp CN1601](http://mysupport.netapp.com/NOW/download/software/cm_switches_ntap/) [和](http://mysupport.netapp.com/NOW/download/software/cm_switches_ntap/) [CN1610](http://mysupport.netapp.com/NOW/download/software/cm_switches_ntap/) [交换机](http://mysupport.netapp.com/NOW/download/software/cm_switches_ntap/)["](http://mysupport.netapp.com/NOW/download/software/cm_switches_ntap/) 页面上显示了受支持的 FastPath , RCF 和 ONTAP 版本。

#### 第1步: 迁移集群

1. 保存当前交换机配置信息:

#### 写入内存

显示示例

以下示例显示了要保存到交换机 CS2 上的启动配置 ( starstartup-config ) 文件中的当前交换机 配置:

```
(cs2) # write memory
This operation may take a few minutes.
Management interfaces will not be available during this time.
Are you sure you want to save? (y/n) y
Config file 'startup-config' created successfully.
Configuration Saved!
```
2. 在每个节点的控制台上、将clus2迁移到端口e1a:

#### 网络接口迁移

显示示例

```
cluster::*> network interface migrate -vserver vs1 -lif clus2
-source-node node1 -destnode node1 -dest-port e1a
cluster::*> network interface migrate -vserver vs2 -lif clus2
-source-node node2 -destnode node2 -dest-port e1a
```
3. 在每个节点的控制台上、验证是否已进行迁移:

network interface show -role cluster

显示示例

以下示例显示 clus2 已迁移到两个节点上的端口 e1a :

```
cluster::*> network port show -role cluster
         clus1 up/up 10.10.10.1/16 node2 e1a true
         clus2 up/up 10.10.10.2/16 node2 e1a
false
```
4. 关闭两个节点上的端口E2A:

network port modify

显示示例

以下示例显示了两个节点上的端口 E2A 均已关闭:

```
cluster::*> network port modify -node node1 -port e2a -up-admin
false
cluster::*> network port modify -node node2 -port e2a -up-admin
false
```
5. 验证两个节点上的端口E2A是否均已关闭:

network port show

```
cluster::*> network port show -role cluster
                                Auto-Negot Duplex Speed
(Mbps)
Node Port Role Link MTU Admin/Oper Admin/Oper Admin/Oper
------ ------ -------- ---- ----- ----------- ----------
-----------
node1
        e1a cluster up 9000 true/true full/full auto/10000
        e2a cluster down 9000 true/true full/full auto/10000
node2
        e1a cluster up 9000 true/true full/full auto/10000
        e2a cluster down 9000 true/true full/full auto/10000
```
6. 关闭活动 NetApp 交换机 CS1 上的 ISL 端口。

显示示例

```
(cs1) # configure
(cs1) (config) # interface 0/13-0/16
(cs1) (interface 0/13-0/16) # shutdown
(cs1) (interface 0/13-0/16) # exit
(cs1) (config) # exit
```
#### 第**2**步:安装**RCF**

1. 将 RCF 复制到交换机。

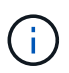

在调用脚本之前,必须将 ` .scr` 扩展名设置为文件名的一部分。此扩展是 FastPath 操作系统 的扩展。

将脚本下载到交换机后,交换机将自动验证该脚本,输出将转到控制台。

(cs2) # copy  $tftp://10.10.0.1/CN1610$  CS RCF v1.1.txt nvram:script CN1610 CS RCF v1.1.scr [the script is now displayed line by line] Configuration script validated. File transfer operation completed successfully.

2. 验证脚本是否已使用您为其提供的文件名下载并保存。

显示示例

(cs2) # script list Configuration Script Name Size(Bytes) -------------------------------- ---------- running-config.scr 6960 CN1610 CS RCF v1.1.scr 2199 2 configuration script(s) found. 6038 Kbytes free.

#### 3. 验证脚本。

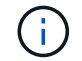

此脚本会在下载期间进行验证,以验证每行是否为有效的交换机命令行。

显示示例

(cs2) # script validate CN1610\_CS\_RCF\_v1.1.scr [the script is now displayed line by line] Configuration script 'CN1610 CS RCF v1.1.scr' validated.

4. 将此脚本应用于交换机。

(cs2) #script apply CN1610\_CS\_RCF\_v1.1.scr

Are you sure you want to apply the configuration script? ( $y/n$ )  $y$ [the script is now displayed line by line]...

Configuration script 'CN1610 CS RCF v1.1.scr' applied.

5. 验证您的更改是否已在交换机上实施。

```
(cs2) # show running-config
```
此示例显示了交换机上的 running-config 文件。您必须将文件与 RCF 进行比较,以验证设置的参数是 否符合预期。

- 6. 保存更改。
- 7. 将 running-config 文件设置为标准文件。

显示示例

```
(cs2) # write memory
This operation may take a few minutes.
Management interfaces will not be available during this time.
Are you sure you want to save? (y/n) y
Config file 'startup-config' created successfully.
```
8. 重新启动交换机并验证 running-config 文件是否正确。

重新启动完成后,您必须登录并查看 running-config 文件,然后在接口 3/64 上查找问题描述,该接口 是 RCF 的版本标签。

```
(cs2) # reload
The system has unsaved changes.
Would you like to save them now? (y/n) y
Config file 'startup-config' created successfully.
Configuration Saved!
System will now restart!
```
9. 启动活动交换机 CS1 上的 ISL 端口。

显示示例

```
(cs1) # configure
(cs1) (config) # interface 0/13-0/16(cs1) (Interface 0/13-0/16)# no shutdown
(cs1) (Interface 0/13-0/16)# exit
(cs1) (config)# exit
```
10. 验证 ISL 是否正常运行:

s如何使用端口通道 3/1

链路状态字段应指示 up 。

```
(cs2) # show port-channel 3/1
Local Interface................................ 3/1
Channel Name................................... ISL-LAG
Link State..................................... Up
Admin Mode..................................... Enabled
Type........................................... Static
Load Balance Option............................ 7
(Enhanced hashing mode)
Mbr Device/ Port Port
Ports Timeout Speed Active
------ ------------- --------- -------
0/13 actor/long 10G Full True
       partner/long
0/14 actor/long 10G Full True
       partner/long
0/15 actor/long 10G Full True
       partner/long
0/16 actor/long 10G Full True
        partner/long
```
11. 在两个节点上启动集群端口E2A:

network port modify

显示示例

以下示例显示了 node1 和 node2 上正在启动的端口 E2A :

cluster::\*> network port modify -node node1 -port e2a -up-admin true cluster::\*> network port modify -node node2 -port e2a -up-admin true

第3步: 验证安装

1. 验证两个节点上的端口E2A是否均已启动:

network port show -*role cluster*

cluster::\*> network port show -role cluster Auto-Negot Duplex Speed (Mbps) Node Port Role Link MTU Admin/Oper Admin/Oper Admin/Oper ------ ---- -------- ---- ---- ----------- ---------- ----------- node1 e1a cluster up 9000 true/true full/full auto/10000 e2a cluster up 9000 true/true full/full auto/10000 node2 e1a cluster up 9000 true/true full/full auto/10000 e2a cluster up 9000 true/true full/full auto/10000

2. 在两个节点上、还原与端口E2A关联的clus2:

#### 网络接口还原

根据您的 ONTAP 版本, LIF 可能会自动还原。

显示示例

```
cluster::*> network interface revert -vserver node1 -lif clus2
cluster::*> network interface revert -vserver node2 -lif clus2
```
3. 验证两个节点上的 LIF 现在是否为主 (true):

network interface show -*role cluster*

cluster::\*> network interface show -role cluster Logical Status Network Current Current Is Vserver Interface Admin/Oper Address/Mask Node Port Home ------- ---------- ---------- -------------- -------- ------- --- vs1 clus1 up/up 10.10.10.1/24 node1 e1a true clus2 up/up 10.10.10.2/24 node1 e2a true vs2 clus1 up/up 10.10.10.1/24 node2 e1a true clus2 up/up 10.10.10.2/24 node2 e2a true

#### 4. 查看节点成员的状态:

#### cluster show

#### 显示示例

```
cluster::> cluster show
Node Health Eligibility
-------------- ------- ------------
node1
              true true
node2
              true true
```
5. 如果对软件版本和交换机设置满意,请将 running-config 文件复制到 starstartup-config 文件。

(cs2) # write memory This operation may take a few minutes. Management interfaces will not be available during this time. Are you sure you want to save?  $(y/n)$  y Config file 'startup-config' created successfully. Configuration Saved!

6. 重复上述步骤、在另一台交换机CS1上安装RCF。

## <span id="page-23-0"></span>安装适用于**ONTAP 8.3.1**及更高版本的**FastPath**软件和**RCF**

按照此操作步骤 安装适用于ONTAP 8.3.1及更高版本的FastPath软件和RCF。

对于运行 ONTAP 8.3.1 或更高版本的 NetApp CN1601 管理交换机和 CN1610 集群交换机,安装步骤相同。但 是,这两种型号需要不同的软件和 RCF 。

#### 查看要求

您需要的内容

- 交换机配置的当前备份。
- 一个完全正常运行的集群(日志中没有错误、并且集群网络接口卡(NIC)没有缺陷或类似问题)。
- 集群交换机上功能完备的端口连接。
- 已设置所有集群端口。
- 已设置所有集群逻辑接口(LIF)(不得迁移)。
- 成功的通信路径:ONTAP (权限:高级) cluster ping-cluster -node node1 命令必须指明这一点 larger than PMTU communication 在所有路径上均成功。
- 受支持的FastPath、RCF和ONTAP 版本。

请务必参考上的交换机兼容性表 ["NetApp CN1601](http://mysupport.netapp.com/NOW/download/software/cm_switches_ntap/) [和](http://mysupport.netapp.com/NOW/download/software/cm_switches_ntap/) [CN1610](http://mysupport.netapp.com/NOW/download/software/cm_switches_ntap/) [交换机](http://mysupport.netapp.com/NOW/download/software/cm_switches_ntap/)["](http://mysupport.netapp.com/NOW/download/software/cm_switches_ntap/) 页面上显示了受支持的 FastPath , RCF 和 ONTAP 版本。

### 安装**FastPath**软件

以下操作步骤 使用集群模式Data ONTAP 8.2语法。因此、集群Vserver、LIF名称和命令行界面输出与Data ONTAP 8.3中的不同。

RCF 和 FastPath 版本中的命令语法之间可能存在命令依赖关系。

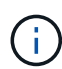

在 RCF 1.2 版中,出于安全考虑,已明确禁用对 Telnet 的支持。要在安装RCF 1.2时避免连接问 题、请验证是否已启用安全外壳(SSH)。。 ["](https://library.netapp.com/ecm/ecm_get_file/ECMP1117874)[《](https://library.netapp.com/ecm/ecm_get_file/ECMP1117874)[NetApp CN1610](https://library.netapp.com/ecm/ecm_get_file/ECMP1117874)[交换机管理员指南](https://library.netapp.com/ecm/ecm_get_file/ECMP1117874)[》](https://library.netapp.com/ecm/ecm_get_file/ECMP1117874)["](https://library.netapp.com/ecm/ecm_get_file/ECMP1117874) 了解有关 SSH 的详细信息。

#### 关于示例

此操作步骤中的示例使用以下交换机和节点命名:

- 两个 NetApp 交换机名称分别为 CS1 和 CS2 。
- •集群逻辑接口( LIF )的名称分别是 node1 和 node1 clus1 和 node1 clus2 , node2 和 node2 clus2 。( 一个集群中最多可以有24个节点。)
- Storage Virtual Machine ( SVM ) 的名称是 Cluster 。
- cluster1 ::: \* > 提示符指示集群的名称。
- 每个节点上的集群端口均名为 e0a 和 e0b 。

["Hardware Universe"](https://hwu.netapp.com/) 提供有关您的平台支持的实际集群端口的详细信息。

- 支持的交换机间链路(ISL)为端口0/13到0/16。
- 支持的节点连接为端口0/1到0/12。

#### 第**1**步:迁移集群

1. 显示有关集群上网络端口的信息:

network port show -*ipspace cluster*

```
显示示例
```
以下示例显示了命令的输出类型:

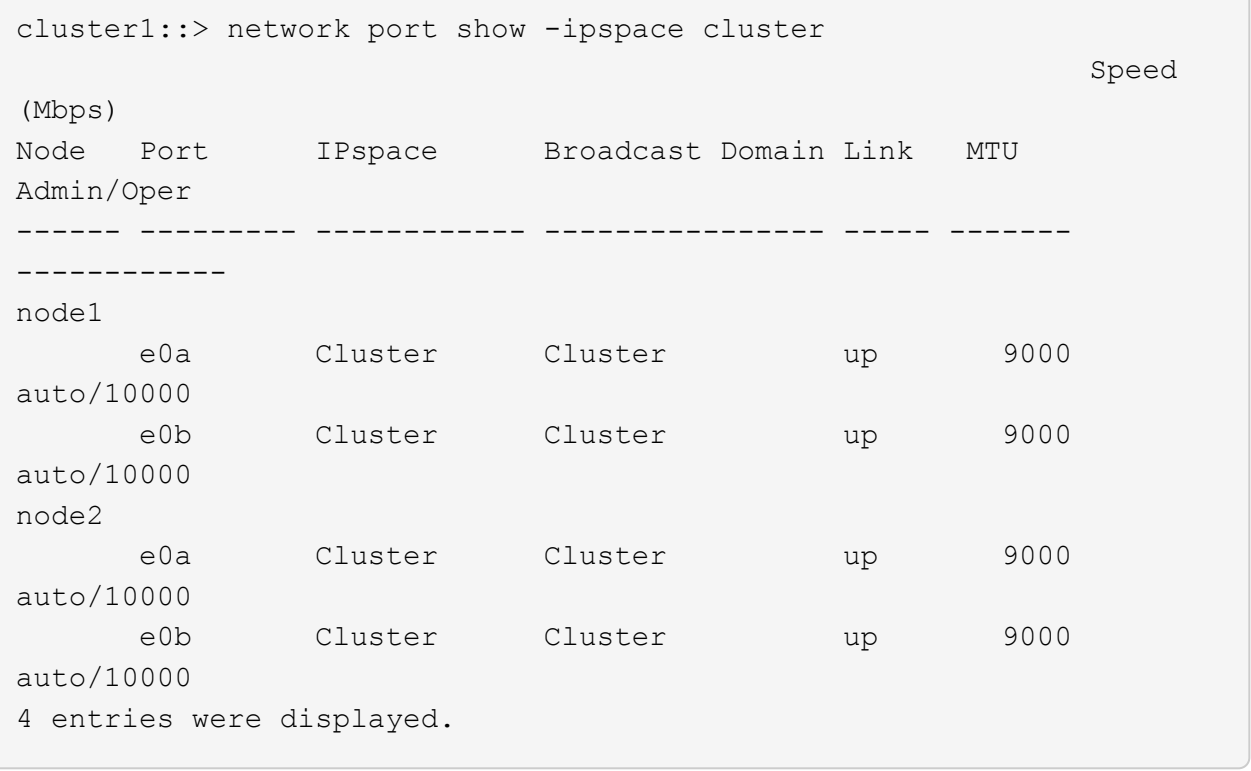

٦

2. 显示有关集群上 LIF 的信息:

network interface show -*role cluster*

```
显示示例
```
以下示例显示了集群上的逻辑接口。在此示例中, ` -role` 参数显示有关与集群端口关联的 LIF 的信息 :

cluster1::> network interface show -role cluster (network interface show) Logical Status Network Current Current Is Vserver Interface Admin/Oper Address/Mask Node Port Home ----------- ---------- ---------- ------------------ ------------- ------- ---- Cluster node1\_clus1 up/up 10.254.66.82/16 node1 e0a true node1\_clus2 up/up 10.254.206.128/16 node1 e0b true node2\_clus1 up/up 10.254.48.152/16 node2 e0a true node2\_clus2 up/up 10.254.42.74/16 node2 e0b true 4 entries were displayed.

3. 在每个相应节点上,使用节点管理 LIF 将 node1\_clus2 迁移到 node1 上的 e0a ,将 node2\_clus2 迁移到 node2 上的 e0a :

#### 网络接口迁移

您必须在拥有相应集群 LIF 的控制器控制台上输入命令。

显示示例

```
cluster1::> network interface migrate -vserver Cluster -lif
node1_clus2 -destination-node node1 -destination-port e0a
cluster1::> network interface migrate -vserver Cluster -lif
node2_clus2 -destination-node node2 -destination-port e0a
```
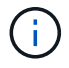

对于此命令,集群的名称区分大小写,应在每个节点上运行此命令。无法在常规集群 LIF 中 运行此命令。

4. 在节点上使用 network interface show 命令验证是否已进行迁移。

```
显示示例
```
以下示例显示 clus2 已迁移到节点 node1 和 node2 上的端口 e0a :

```
cluster1::> **network interface show -role cluster**
           Logical Status Network Current
Current Is
Vserver Interface Admin/Oper Address/Mask Node
Port Home
----------- ---------- ---------- ------------------ -------------
------- ----
Cluster
           node1_clus1 up/up 10.254.66.82/16 node1
e0a true
          node1 clus2 up/up 10.254.206.128/16 node1
e0a false
            node2_clus1 up/up 10.254.48.152/16 node2
e0a true
            node2_clus2 up/up 10.254.42.74/16 node2
e0a false
4 entries were displayed.
```
5. 将权限级别更改为高级,在系统提示您继续时输入 y :

set -privilege advanced

```
此时将显示高级提示符( * > )。
```
6. 关闭两个节点上的集群端口 e0b :

network port modify -node *node\_name* -port *port\_name* -up-admin false

您必须在拥有相应集群 LIF 的控制器控制台上输入命令。

显示示例

以下示例显示了关闭所有节点上的端口 e0b 的命令:

```
cluster1::*> network port modify -node node1 -port e0b -up-admin
false
cluster1::*> network port modify -node node2 -port e0b -up-admin
false
```
7. 验证两个节点上的端口 e0b 是否均已关闭:

```
network port show
```

```
显示示例
```
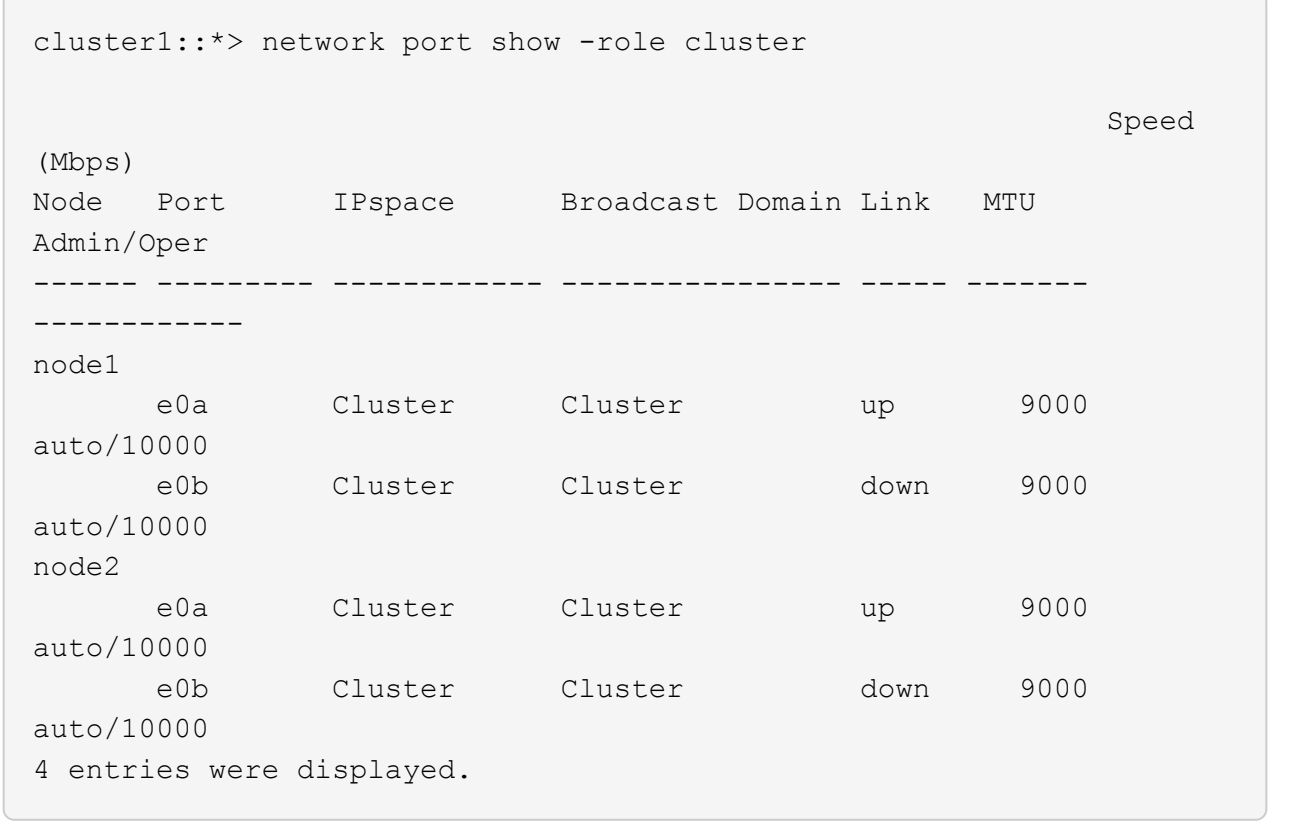

8. 关闭 CS1 上的交换机间链路 ( ISL ) 端口。

显示示例

```
(cs1) #configure
(cs1) (Config)#interface 0/13-0/16
(cs1) (Interface 0/13-0/16)#shutdown
(cs1) (Interface 0/13-0/16) #exit
(cs1) (Config)#exit
```

```
9. 备份 CS2 上的当前活动映像。
```

```
(cs2) # show bootvar
 Image Descriptions
 active :
 backup :
 Images currently available on Flash
--------------------------------------------------------------------
 unit active backup current-active next-active
--------------------------------------------------------------------
    1 1.1.0.5 1.1.0.3 1.1.0.5 1.1.0.5
(cs2) # copy active backup
Copying active to backup
Copy operation successful
```
#### 第**2**步:安装**FastPath**软件和**RCF**

1. 验证正在运行的 FastPath 软件版本。

```
(cs2) # show version
Switch: 1
System Description............................. NetApp CN1610,
1.1.0.5, Linux
                                                   2.6.21.7
Machine Type................................... NetApp CN1610
Machine Model.................................. CN1610
Serial Number.................................. 20211200106
Burned In MAC Address.......................... 00:A0:98:21:83:69
Software Version............................... 1.1.0.5
Operating System............................... Linux 2.6.21.7
Network Processing Device...................... BCM56820 B0
Part Number.................................... 111-00893
--More-- or (q)uit
Additional Packages............................ FASTPATH QOS
                                                   FASTPATH IPv6
Management
```
2. 将映像文件下载到交换机。

将映像文件复制到活动映像意味着,重新启动时,该映像将建立正在运行的 FastPath 版本。上一个映像仍 可用作备份。

```
(cs2) #copy
sftp://root@10.22.201.50//tftpboot/NetApp_CN1610_1.2.0.7.stk active
Remote Password:********
Mode........................................... SFTP
Set Server IP.................................. 10.22.201.50
Path........................................... /tftpboot/
Filename.......................................
NetApp_CN1610_1.2.0.7.stk
Data Type...................................... Code
Destination Filename........................... active
Management access will be blocked for the duration of the transfer
Are you sure you want to start? (y/n) y
SFTP Code transfer starting...
File transfer operation completed successfully.
```
3. 确认当前和下一个活动的启动映像版本:

s如何启动 var

显示示例

```
(cs2) #show bootvar
Image Descriptions
 active :
 backup :
 Images currently available on Flash
--------------------------------------------------------------------
 unit active backup current-active next-active
--------------------------------------------------------------------
     1 1.1.0.8 1.1.0.8 1.1.0.8 1.2.0.7
```
4. 在交换机上安装新映像版本的兼容 RCF 。

如果RCF版本已正确、请启动ISL端口。

显示示例

```
(cs2) #copy tftp://10.22.201.50//CN1610 CS RCF v1.2.txt nvram:script
CN1610 CS RCF v1.2.scr
Mode........................................... TFTP
Set Server IP.................................. 10.22.201.50
Path........................................... /
Filename.......................................
CN1610_CS_RCF_v1.2.txt
Data Type...................................... Config Script
Destination Filename............................
CN1610 CS RCF v1.2.scr
File with same name already exists.
WARNING:Continuing with this command will overwrite the existing
file.
Management access will be blocked for the duration of the transfer
Are you sure you want to start? (y/n) y
Validating configuration script...
[the script is now displayed line by line]
Configuration script validated.
File transfer operation completed successfully.
```
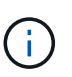

在调用脚本之前,必须将 ` .scr` 扩展名设置为文件名的一部分。此扩展适用于 FastPath 操作 系统。

将脚本下载到交换机后,交换机会自动验证该脚本。输出将转到控制台。

5. 验证脚本是否已下载并保存到您为其指定的文件名中。

```
显示示例
```

```
(cs2) #script list
Configuration Script Name Size(Bytes)
-------------------------------- -----------
CN1610 CS RCF v1.2.scr 2191
1 configuration script(s) found.
2541 Kbytes free.
```
#### 6. 将此脚本应用于交换机。

显示示例

(cs2) #script apply CN1610\_CS\_RCF\_v1.2.scr

Are you sure you want to apply the configuration script?  $(y/n)$  y [the script is now displayed line by line]...

Configuration script 'CN1610\_CS\_RCF\_v1.2.scr' applied.

7. 验证所做的更改是否已应用于交换机,然后保存:

#### s如何运行配置

显示示例

(cs2) #show running-config

8. 保存正在运行的配置,使其在重新启动交换机时成为启动配置。

(cs2) #write memory This operation may take a few minutes. Management interfaces will not be available during this time. Are you sure you want to save?  $(y/n)$  y Config file 'startup-config' created successfully. Configuration Saved!

9. 重新启动交换机。

显示示例

(cs2) #reload The system has unsaved changes. Would you like to save them now?  $(y/n)$  y Config file 'startup-config' created successfully. Configuration Saved! System will now restart!

第**3**步:验证安装

1. 重新登录,然后验证交换机是否正在运行新版本的 FastPath 软件。

```
(cs2) #show version
Switch: 1
System Description............................. NetApp CN1610,
1.2.0.7,Linux
                                                   3.8.13-4ce360e8
Machine Type................................... NetApp CN1610
Machine Model.................................. CN1610
Serial Number.................................. 20211200106
Burned In MAC Address.......................... 00:A0:98:21:83:69
Software Version.................................. 1.2.0.7
Operating System............................... Linux 3.8.13-
4ce360e8
Network Processing Device....................... BCM56820 B0
Part Number.................................... 111-00893
CPLD version................................... 0x5
Additional Packages............................ FASTPATH QOS
                                                   FASTPATH IPv6
Management
```
重新启动完成后,您必须登录以验证映像版本,查看正在运行的配置,并在接口 3/64 上查找问题描述,它 是 RCF 的版本标签。

2. 启动活动交换机 CS1 上的 ISL 端口。

显示示例

```
(cs1) #configure
(cs1) (Config) #interface 0/13-0/16
(cs1) (Interface 0/13-0/16) #no shutdown
(cs1) (Interface 0/13-0/16) #exit
(cs1) (Config) #exit
```
3. 验证 ISL 是否正常运行:

s如何使用端口通道 3/1

链路状态字段应指示 up 。

```
(cs1) #show port-channel 3/1
Local Interface................................ 3/1
Channel Name................................... ISL-LAG
Link State..................................... Up
Admin Mode..................................... Enabled
Type........................................... Static
Load Balance Option............................ 7
(Enhanced hashing mode)
Mbr Device/ Port Port
Ports Timeout Speed Active
------ ------------- --------- -------
0/13 actor/long 10G Full True
       partner/long
0/14 actor/long 10G Full True
       partner/long
0/15 actor/long 10G Full False
       partner/long
0/16 actor/long 10G Full True
        partner/long
```
4. 在所有节点上启动集群端口 e0b :

network port modify

您必须在拥有相应集群 LIF 的控制器控制台上输入命令。

显示示例

以下示例显示了 node1 和 node2 上的端口 e0b :

```
cluster1::*> network port modify -node node1 -port e0b -up-admin
true
cluster1::*> network port modify -node node2 -port e0b -up-admin
true
```
5. 验证所有节点上的端口 e0b 是否均已启动:

```
network port show -ipspace cluster
```
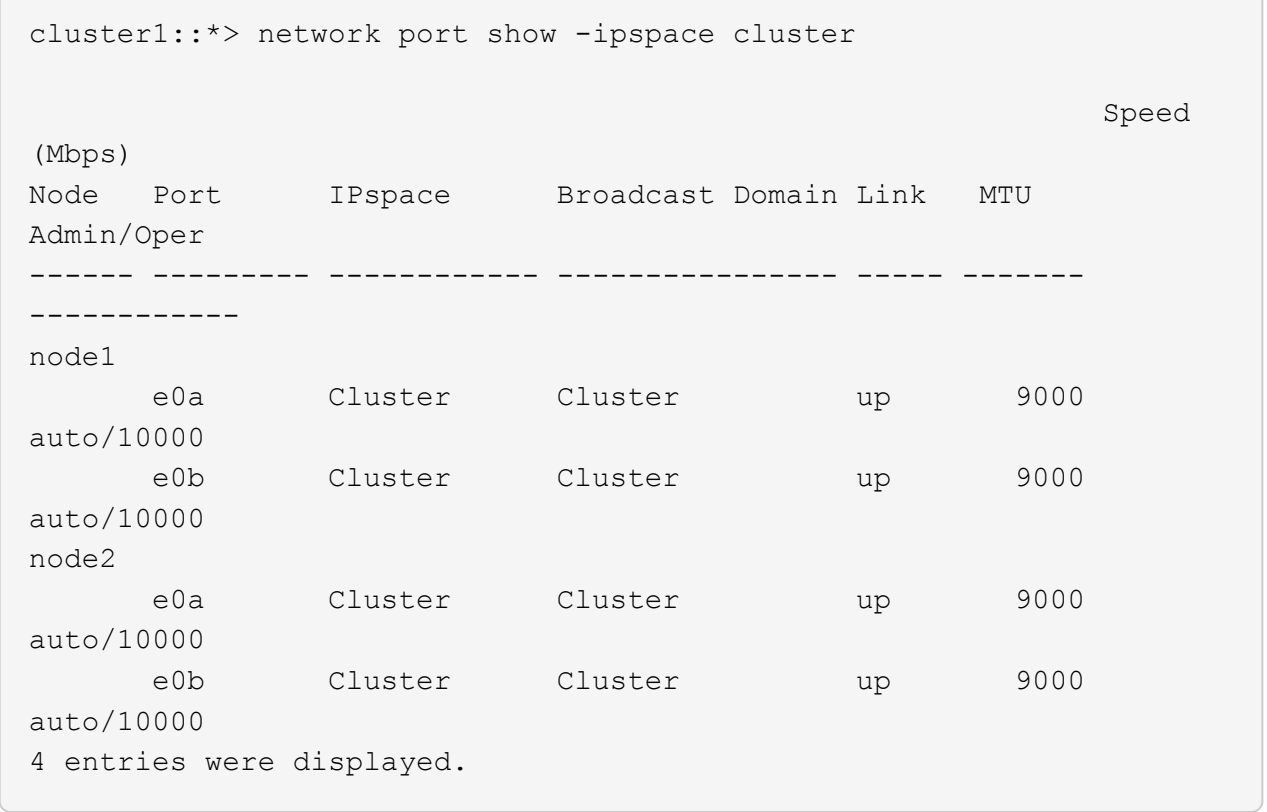

6. 验证两个节点上的 LIF 现在是否为主 (true):

network interface show -*role cluster*

```
cluster1::*> network interface show -role cluster
            Logical Status Network Current
Current Is
Vserver Interface Admin/Oper Address/Mask Node
Port Home
----------- ---------- ---------- ------------------ -------------
------- ----
Cluster
           node1_clus1 up/up 169.254.66.82/16 node1
e0a true
         node1 clus2 up/up 169.254.206.128/16 node1
e0b true
           node2_clus1 up/up 169.254.48.152/16 node2
e0a true
            node2_clus2 up/up 169.254.42.74/16 node2
e0b true
4 entries were displayed.
```
7. 显示节点成员的状态:

cluster show

显示示例

```
cluster1::*> cluster show
Node Health Eligibility Epsilon
-------------------- ------- ------------ ------------
node1 true true false
node2 true true false
2 entries were displayed.
```
8. 返回到管理权限级别:

set -privilege admin

9. 重复上述步骤、在另一台交换机CS1上安装FastPath软件和RCF。

# <span id="page-39-0"></span>配置**NetApp CN1610**交换机的硬件

要为集群环境配置交换机硬件和软件、请参见 ["](https://library.netapp.com/ecm/ecm_download_file/ECMP1118645)[《](https://library.netapp.com/ecm/ecm_download_file/ECMP1118645) [CN1601](https://library.netapp.com/ecm/ecm_download_file/ECMP1118645) [和](https://library.netapp.com/ecm/ecm_download_file/ECMP1118645) [CN1610](https://library.netapp.com/ecm/ecm_download_file/ECMP1118645) [交换机设置和配置](https://library.netapp.com/ecm/ecm_download_file/ECMP1118645) [指南](https://library.netapp.com/ecm/ecm_download_file/ECMP1118645)》["](https://library.netapp.com/ecm/ecm_download_file/ECMP1118645)。

#### 版权信息

版权所有 © 2024 NetApp, Inc.。保留所有权利。中国印刷。未经版权所有者事先书面许可,本文档中受版权保 护的任何部分不得以任何形式或通过任何手段(图片、电子或机械方式,包括影印、录音、录像或存储在电子检 索系统中)进行复制。

从受版权保护的 NetApp 资料派生的软件受以下许可和免责声明的约束:

本软件由 NetApp 按"原样"提供,不含任何明示或暗示担保,包括但不限于适销性以及针对特定用途的适用性的 隐含担保,特此声明不承担任何责任。在任何情况下,对于因使用本软件而以任何方式造成的任何直接性、间接 性、偶然性、特殊性、惩罚性或后果性损失(包括但不限于购买替代商品或服务;使用、数据或利润方面的损失 ;或者业务中断),无论原因如何以及基于何种责任理论,无论出于合同、严格责任或侵权行为(包括疏忽或其 他行为),NetApp 均不承担责任,即使已被告知存在上述损失的可能性。

NetApp 保留在不另行通知的情况下随时对本文档所述的任何产品进行更改的权利。除非 NetApp 以书面形式明 确同意,否则 NetApp 不承担因使用本文档所述产品而产生的任何责任或义务。使用或购买本产品不表示获得 NetApp 的任何专利权、商标权或任何其他知识产权许可。

本手册中描述的产品可能受一项或多项美国专利、外国专利或正在申请的专利的保护。

有限权利说明:政府使用、复制或公开本文档受 DFARS 252.227-7013 (2014 年 2 月)和 FAR 52.227-19 (2007 年 12 月)中"技术数据权利 — 非商用"条款第 (b)(3) 条规定的限制条件的约束。

本文档中所含数据与商业产品和/或商业服务(定义见 FAR 2.101)相关,属于 NetApp, Inc. 的专有信息。根据 本协议提供的所有 NetApp 技术数据和计算机软件具有商业性质,并完全由私人出资开发。 美国政府对这些数 据的使用权具有非排他性、全球性、受限且不可撤销的许可,该许可既不可转让,也不可再许可,但仅限在与交 付数据所依据的美国政府合同有关且受合同支持的情况下使用。除本文档规定的情形外,未经 NetApp, Inc. 事先 书面批准,不得使用、披露、复制、修改、操作或显示这些数据。美国政府对国防部的授权仅限于 DFARS 的第 252.227-7015(b)(2014 年 2 月)条款中明确的权利。

商标信息

NetApp、NetApp 标识和 <http://www.netapp.com/TM> 上所列的商标是 NetApp, Inc. 的商标。其他公司和产品名 称可能是其各自所有者的商标。